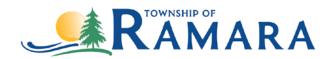

## Instructions on how to scan a document using iPhone and/or iPad

## Scan a document

- 1. Open Notes and select a note or create a new one.
- 2. Tap the Camera button o, then tap Scan Documents .
- 3. Place your document in view of the camera.
- 4. If your device is in Auto mode, your document will automatically scan. If you need to manually capture a scan, tap the Shutter button or one of the Volume buttons. Then drag the corners to adjust the scan to fit the page, then tap Keep Scan.
- 5. Tap Save or add additional scans to the document.

For more iPhone and/or iPad support, please visit <u>support.apple.com</u>.

## Instruction on how to scan a document using an Android Scan a document

- Open the Google Drive app .
- 2. In the bottom right, tap Add
- 3. Tap Scan .
- 4. Take a photo of the document you'd like to scan.
  - Adjust scan area: Tap Crop <sup>1</sup>.
  - Take photo again: Tap Re-scan current page <sup>ℂ</sup>.
  - Scan another page: Tap Add +.
- 5. To save the finished document, tap Done  $\checkmark$ .

## Add a scanning shortcut to your Home screen

To set up a shortcut to scan documents:

- 1. Open your Android phone or tablet's widgets.
- 2. Find the "Drive scan" widget.
- 3. Touch and hold the widget.
- 4. Drag it onto your Home screen. You may be asked to select an account.
- 5. Choose the folder you'll save documents inside. If you want to create a folder, tap New Folder ...
- 6. Tap Select. You'll see the folder name in the widget.

For more Android support, please visit support.google.com.